# **How to Configure the Outgoing Mail Using Basic Authentication**

The **From** field of emails is customizable to use your company email instead of the default [support@mspbots.ai](mailto:support@mspbots.ai). This article shows how to change the sender's email address and use the other options for modifying the Outgoing Mail configuration.

If you want to use OAuth 2.0 for configuring the Outgoing Mail settings, refer to [How to Configure the Outgoing Mail Using OAuth 2.0](https://wiki.mspbots.ai/x/2KCpB).

What's on this page:

- [Background information](#page-0-0)
- [Prerequisites for editing the Outgoing Mail settings](#page-0-1)
- [Customizing the sending address of outgoing emails](#page-0-2)
- [Other configuration options in the Outgoing Mail settings](#page-4-0)
- [Related Topics](#page-4-1)

### <span id="page-0-0"></span>Background information

A customized email reinforces branding efforts and enhances the credibility and recall of a company. When clients prefer using their company email to send reports, they can go to the Outgoing Mail settings to modify the default sending address.

### <span id="page-0-1"></span>Prerequisites for editing the Outgoing Mail settings

You must have admin permissions to perform the procedure below.

### <span id="page-0-2"></span>Customizing the sending address of outgoing emails

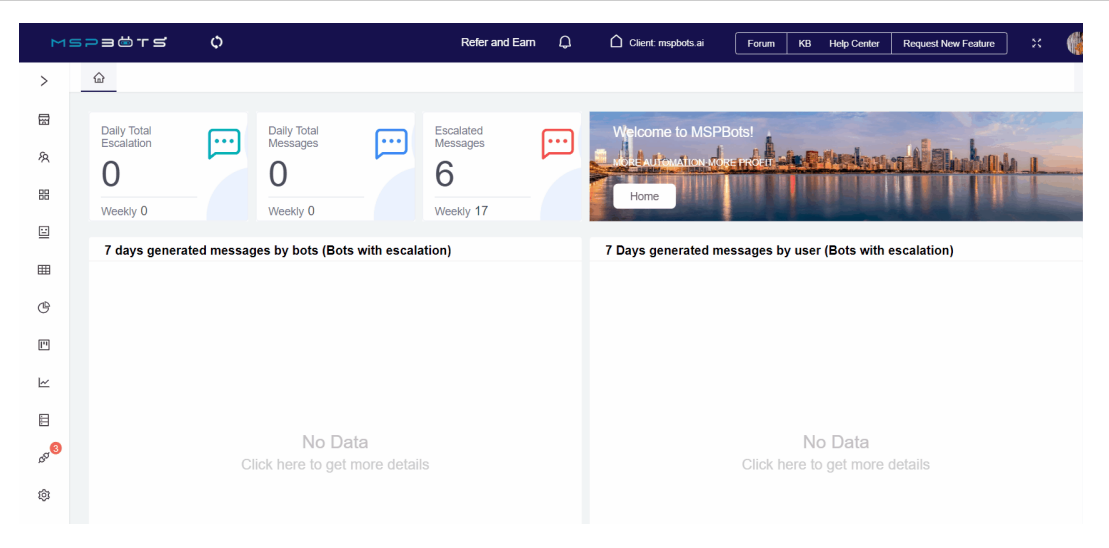

1. Open the [MSPbots app](https://app.mspbots.ai) and go to **Settings** > **System.** 

2. Click **Outgoing Mail** in the upper right corner of the Settings tab.

#### 3. Click **Add** and fill out the form.

#### Add

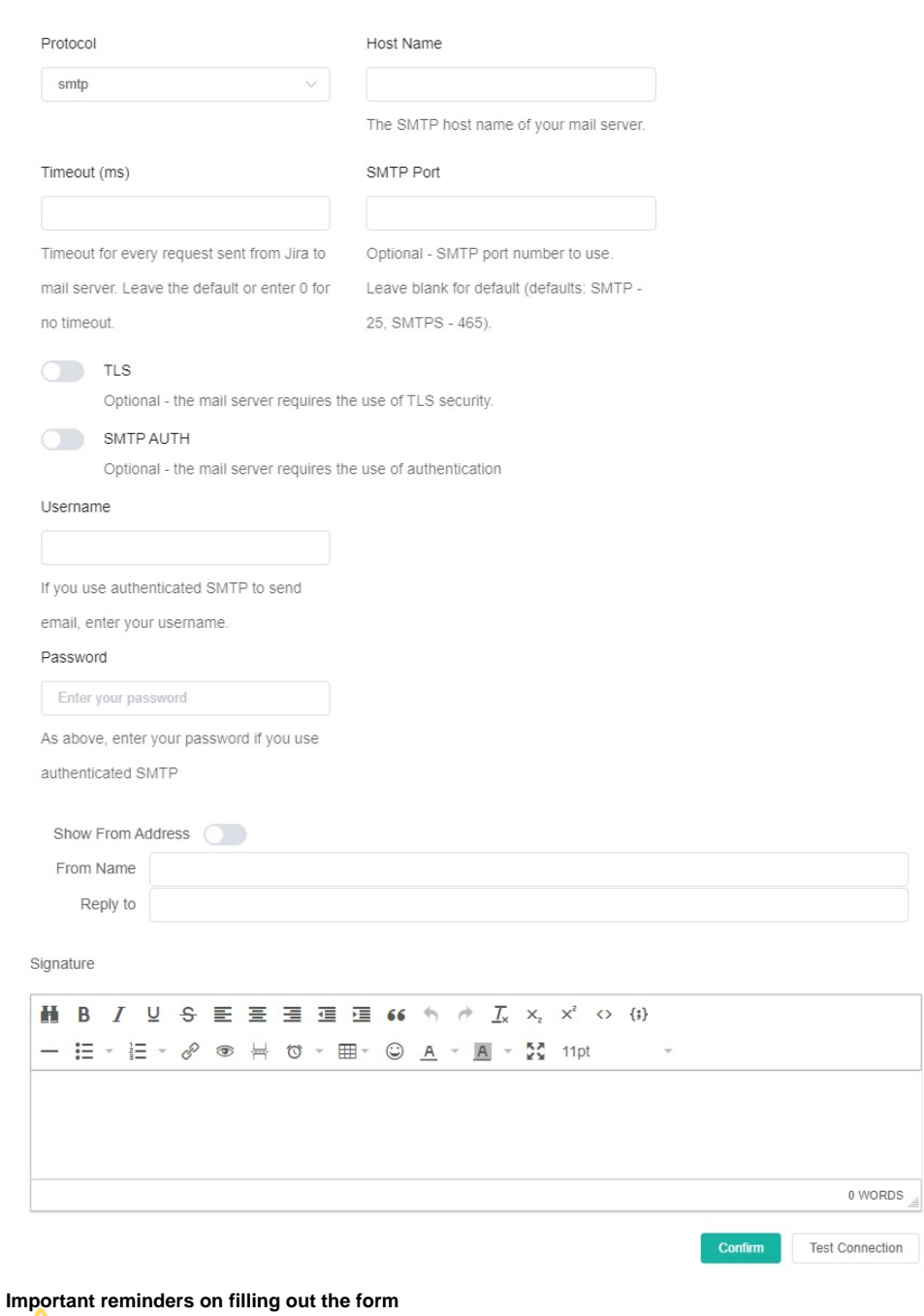

 $\times$ 

Δ

The value for the **Password** field is not your email login password.  $\bullet$ Ask for the App Password from software providers like Microsoft and enter it in the **Password** field. For example, if you use Office 365, ask for the App Password from Microsoft's [My Sign-Ins | Security Info](https://mysignins.microsoft.com/security-info) page.

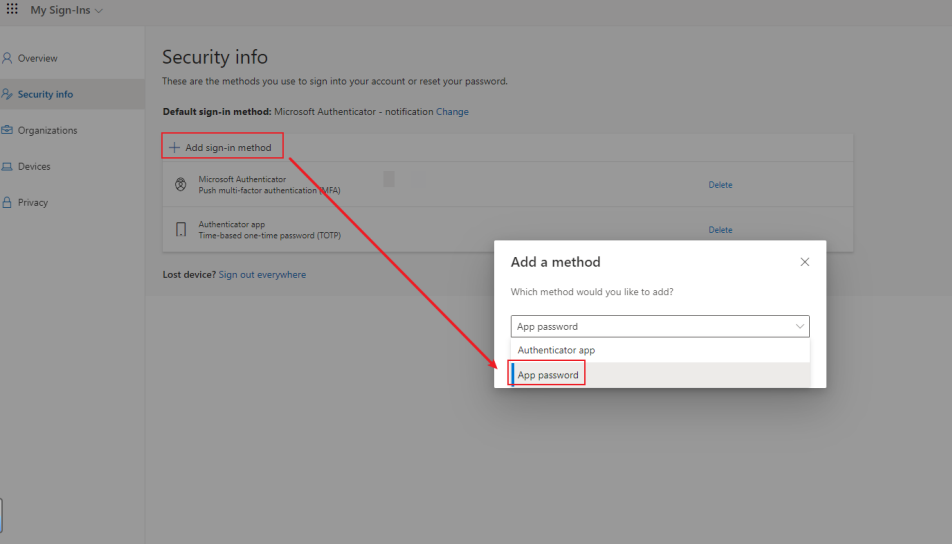

- Always use a valid email address for **Username**. Using an invalid email will prevent MSPbots from successfully sending the verification email.
- The **Username** field has a higher priority than the **From Address** field. Note that when the **Username** field has a valid email address, you do not need to turn on the **Show From Address** toggle switch or set an email in the **From Address** field because the email address in the Username field has a higher priority than the one entered in the From Address field. The system sends the verification email to the email address provided in the Username field first. rver requires the use of ar

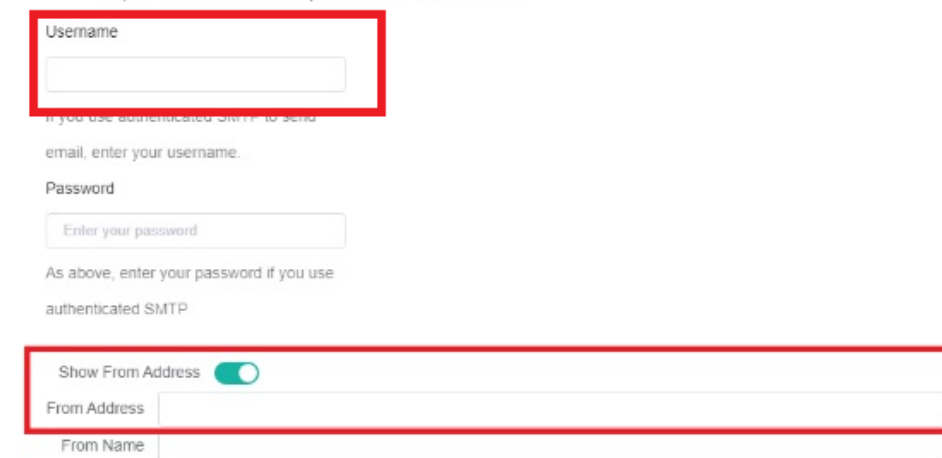

4. Enable the **Show From Address** option and enter a valid email address in the **From Address** field. Check the verification email sent to the email address you provided.

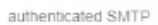

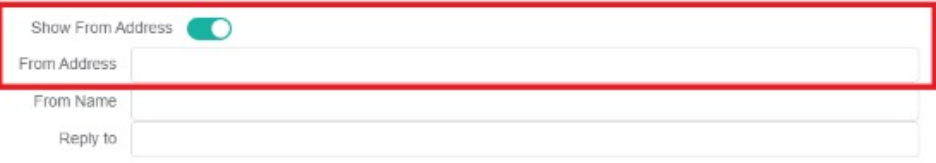

5. Click **Test Connection** at the bottom of the form to verify if your connection is successful.

Signature

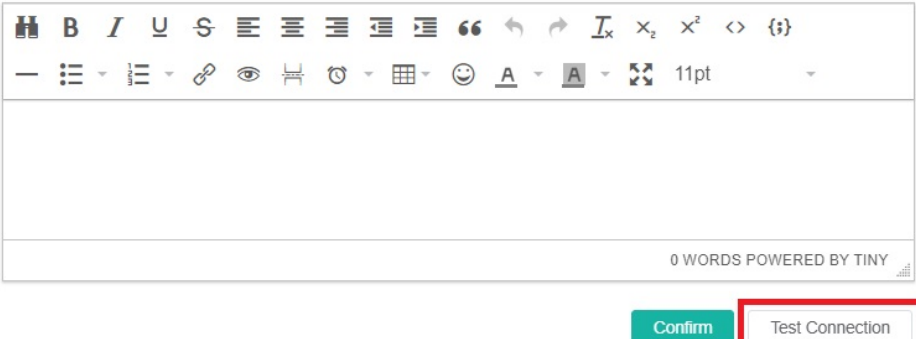

6. Once you have verified your connection, click **Confirm** to save the settings.

Signature

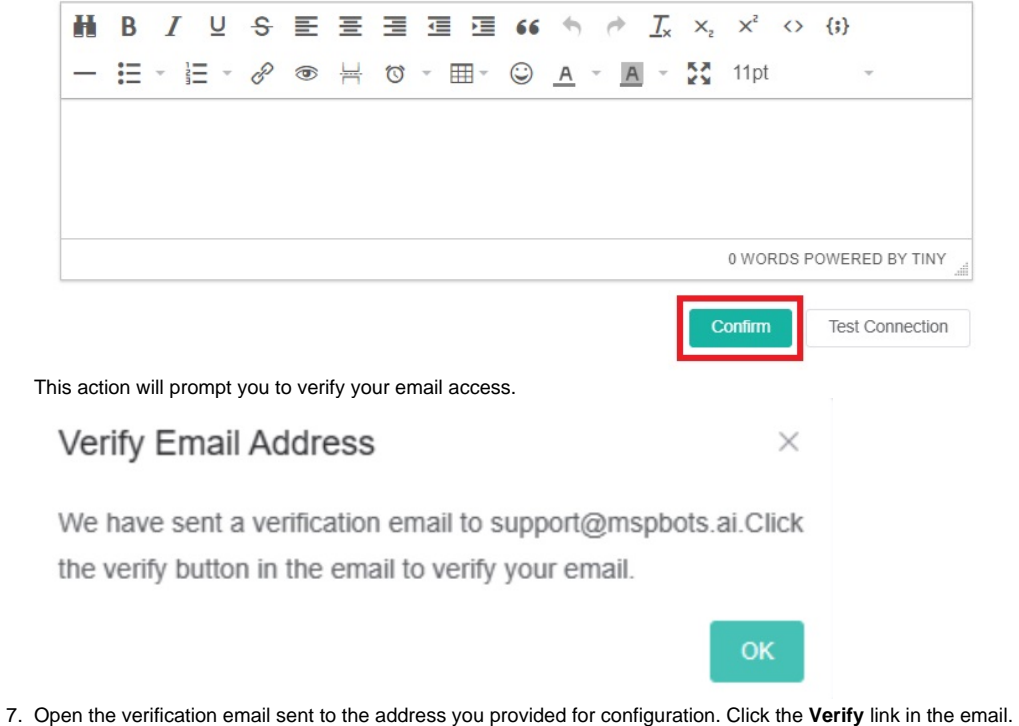

8. Your email address should now appear on the System tab. A **Verified** status signifies that the SMTP server configuration is complete.

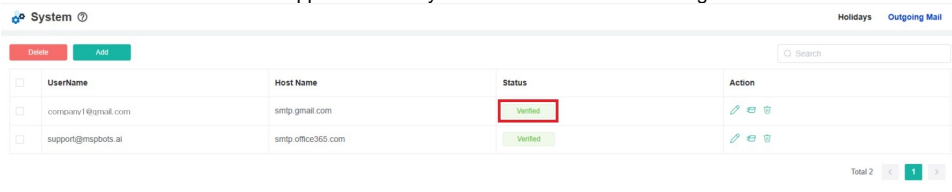

9. Check if the email you added now appears on the **From** dropdown selection of the Share Dashboard function. Once it's there, you can start sending reports and bot messages using this custom email.

 $\mathcal{L}$ 

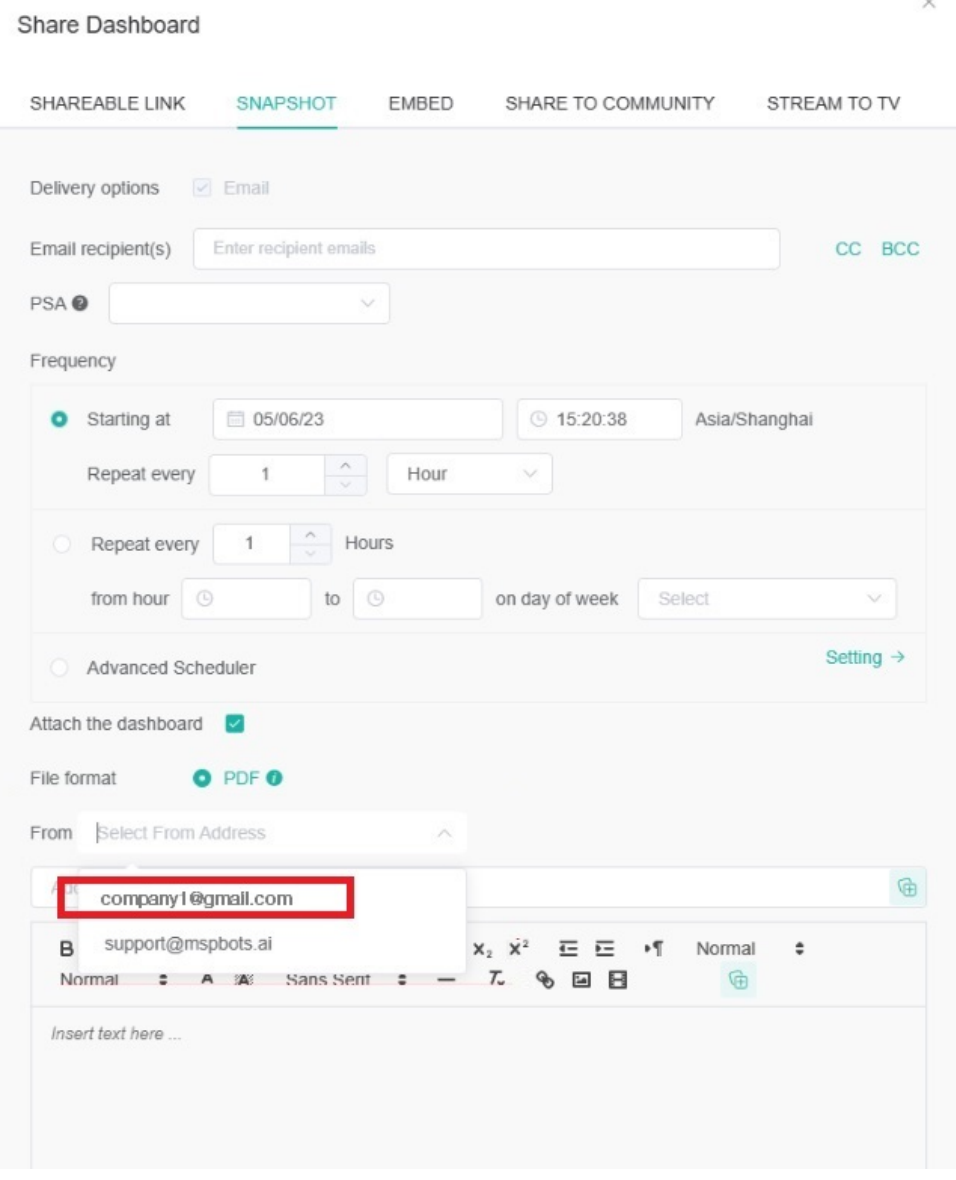

## <span id="page-4-0"></span>Other configuration options in the Outgoing Mail settings

• Edit - Click  $\oslash$  to edit the settings of an Outgoing Mail configuration.

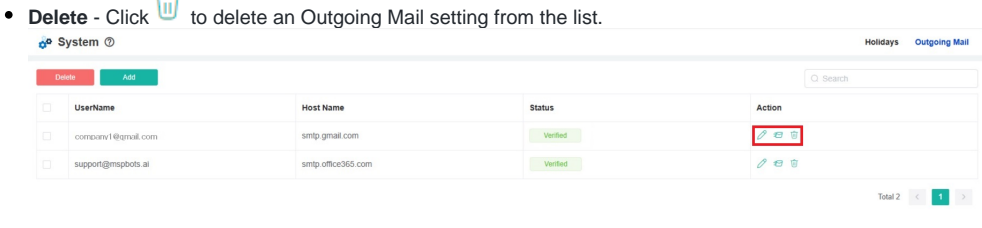

### <span id="page-4-1"></span>Related Topics

- [How to Configure the Outgoing Mail Using OAuth 2.0](https://wiki.mspbots.ai/display/MKB/How+to+Configure+the+Outgoing+Mail+Using+OAuth+2.0)
- [Configure the Outgoing Mail Mailjet](https://wiki.mspbots.ai/display/MKB/Configure+the+Outgoing+Mail+-+Mailjet)